# **Audiences**

Audience management allows site-wide user groups to be populated manually or dynamically using unlimited combinations of rules built on supplied HR data, user completion records, and other collected user metrics. The feature also allows each group to be assigned to a limitless number of courses, programs, and certifications. Audiences are especially powerful when used with HR Import. With both features enabled, your organisation's enrolments throughout your learning catalogue will be automatically updated based on your regular HR feed and the extensive range of business rules you define.

You can use these groups to enrol learners in particular courses, programs, and certifications. There are two types of groups:

- 1. **Set:** A set group allows you to manually select and add any user to the group.
- 2. **Dynamic:** A dynamic group is automatically maintained based on a set of rules you create.

(This video is taken from the [Audiences course](https://totara.community/enrol/index.php?id=183) on the Totara Academy, where you can access more resources and learning materials - including other videos).

## Set audiences

#### **Create a set audience**

- 1. Select Site administration > Users > Accounts.
- 2. Select **Audiences**.
- 3. The audience management page appears and any audiences already set up are displayed here. Select the **Add new audience** tab.
- 4. Enter the audience **Name**. This is a mandatory field.
- 5. Select the **Context**. An audience can be set up at a system context or in a particular course category context.
- 6. Select **Set** from the **Type** dropdown field.
- 7. You can use the **Audiences ID** number and **Description** if required. The **Audiences ID** number needs to be a unique identifier.
- 8. Set the **Start date** and **End date**.

Setting a **Start date** and **End date** only affects **Dynamic** audience types.

- 9. Set the **Alerts**. These control the notifications sent to the audience group members.There are 3 options:
	- **Do not send alerts:** Prevents alerts from being sent to the learners in the group. **Send alerts to affected members only:** Allows you to only send notifications to audience group members affected by changes in the membership of the group.
	- **Send alerts to all members:** Sends all alerts to all audience group members, bear in
	- mind some audiences can be very large.
- 10. Select **Save changes**.
- 11. The **Edit members** tab will appear. To assign members to the audience group, search the list of potential users in the right hand column, select the user(s) you require and select **Add**. The user (s) now appear in the **Current users** column.
- 12. Select **Back to audiences** to return to the audience management page.

#### **Edit a set audience**

- 1. Select Site administration > Users > Accounts.
- 2. Select **Audiences**.
- 3. The audience management page appears and any audiences already set up are displayed here. Select the **edit** icon.
- 4. Select the tab that holds the details you wish to edit:
	- **Edit details**: Allows you to edit the Name, Audiences ID, Description, Start date, End date and Alerts for the audience group.
	- **Edit members:** Allows you to add and remove users from the audience group.
	- **Enrolled learning:** Allows you to add and remove courses, programs, and
	- certifications from the enrolled learning list.
	- **Visible learning:** Allows you to add and remove courses, programs, and certifications from the visible learning list.
	- **Learning Plan:** Allows you to automatically create learning plans for all audience members.
	- **Goals:** Allows you to assign goals to all audience members.
	- **Assign Roles:** Allows you to assign roles with permissions to the audience members.
- 5. Select **Back to audiences** when finished.

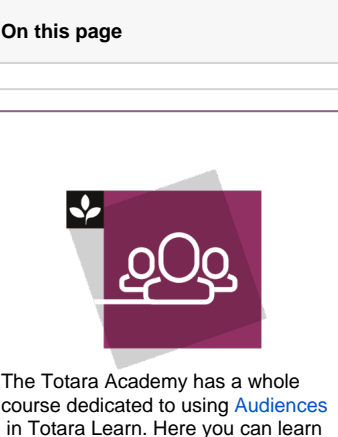

more on how to use audiences, see best practice, and give it a go

yourself.

# Dynamic audiences

#### **Create a dynamic audience**

- 1. Select Site administration > Users > Accounts.
- 2. Select **Audiences**.
- 3. The audience management page appears and any audiences already set up are displayed here. Select the **Add new audience** tab.
- 4. Enter the audience **Name**. This is a mandatory field.
- 5. Select the **Context**. An audience can be set up at a system context or in a particular course category context.
- 6. Select **Dynamic** from the **Type** dropdown field.
- 7. You can use the **Audiences ID** number and **Description** if required. The **Audiences ID** number needs to be a unique identifier.
- 8. Set the **Start date** and **End date**.

If a **Start date** or **End date** is specified, audience members will not be automatically Δ updated prior to the start date or after the end date. However, if audience rules are updated, regardless of the specified time, this will cause the membership to be updated.

- 9. Set the **Alerts**. These control the notifications sent to the audience group members. There are three options:
	- **Do not send alerts:** Prevents alerts from being sent to the learners in the group. **Send alerts to affected members only:** Allows you to only send notifications to
	- audience group members affected by changes in the membership of the group.
	- **Send alerts to all members:** Sends all alerts to all audience group members, bear in mind some audiences can be very large.
- 10. Select **Save changes**.

Now you can [add your rules](https://help.totaralearning.com/display/TL110/Audience+rules) to determine which learners are added and removed from the audience.

#### **Edit a dynamic audience**

- 1. Select Site administration > Users > Accounts.
- 2. Select **Audiences**.
- 3. The audience management page appears and any audiences already set up are displayed here. Select the **edit** icon.
- 4. Select the tab that holds the details you wish to edit:
	- **Edit details**: Allows you to edit the Name, Audiences ID, Description, Start date, End date and Alerts for the audience group.
	- **Enrolled learning:** Allows you to add and remove courses, programs, and certifications from the enrolled learning list.
	- **Visible learning:** Allows you to add and remove courses, programs, and certifications from the visible learning list.
	- **Learning Plan:** Allows you to automatically create learning plans for all audience members.
	- **Goals:** Allows you to assign goals to all audience members.
	- **Assign Roles:** Allows you to assign roles with permissions to the audience members.
- 5. Select **Back to audiences** when finished.

# Enrolled learning

- 1. Select the **Enrolled learning** tab for the audience.
- 2. Select **Add courses**, **Add programs** or **Add certifications** to add courses, programs or certifications to the enrolled learning list.
- 3. Select the applicable course, program, or certification name(s).
- 4. Select **Save** when all courses, programs and certifications have been chosen.
- 5. The selected items have now been added to the enrolled list. You can remove a course or program from the list by selecting the **delete** icon in the **Actions** column.

Learning will be made available immediately to new users once they've self-registered. Audience membership as well as audience-based enrolled learning (i.e. course enrolment and certification/program assignment) will occur before new users first log into the platform.

For existing users enrolments will be processed in the background when adding courses to the enrolled learning tab in audiences.

# Visible learning

- 1. Select the **Visible learning** tab for the audience.
- 2. Select **Add courses**, **Add programs** or **Add certifications** to add courses, programs or certifications to the vislble learning list.
- 3. Select the applicable course, program, or certification name(s).
- 4. Select **Save** when all courses, programs and certifications have been chosen.
- 5. The selected items have now been added to the visible learning list and will be visible in the course catalogue to all members of this audience. You can remove an item from the list by selecting the **delete** icon in the **Actions** column.

## Learning plan

It is possible to create new learning plans for audience members. The learning plan template can be chosen and whether the template will be created as a draft or already approved. It is also possible to prevent new templates being created if the user has already got a learning plan based on the selected template.

- 1. Select the **Learning plan** tab for the audience.
- 2. Select the **Plan template** from the dropdown list.
- 3. Select **Exclude users who:**
	- a. Who have an existing manually created plan based on this template.
	- b. Have an existing automatically created plan based on this template.
	- c. Have a completed plan based on this template.
- 4. Select **Create new plan as** Draft or Approved.
- 5. Choose to **Automatically create a new learning plan for every new user who becomes a member of this audience** if new users who are dynamically added to the audience should also have a learning plan created automatically.

If the **Exclude users who** setting has **have an existing, automatically created plan based on this template** set, automatic creation of learning plans will not be available.

If a user is removed from the audience any created learning plans will remain.

6. Click **Save and create plans**. A confirmation of the number of learning plans being created will be displayed and a history of the learning plans created will be displayed.

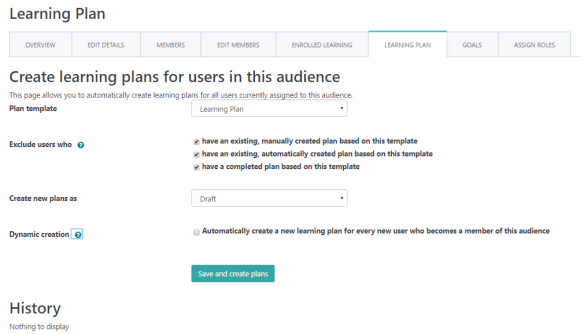

## Goals

Once you have [setup goals](https://help.totaralearning.com/display/TL110/Goal+Setting) on your Totara Learn site, you can then assign these to a particular audience. This means that everyone in that audience will be given the goal to achieve.

To assign a goal to an audience:

- 1. Go to the **Goals** tab.
- 2. Click the **Add Goal** button.
- 3. If you have only a single goal framework you can simply click the goals you wish to add. If you have multiple frameworks then you can select the desired framework from a dropdown menu and then select goals by clicking on them. You can also click the **Search** tab to look up a particular goal.
- 4. Once you have chosen the goal(s) you wish to add click **Save**.

## Assign roles

You can assign system roles to an Audience. This means that the role assigned will apply to all members of that audience in the system context i.e. across the whole site. You can read more about [System roles o](https://help.totaralearning.com/display/TL110/Roles) n the Roles page.

To assign a system role to an audience:

- 1. Go to the **Assign Roles** tab.
- 2. Tick the box along the role(s) you wish to assign.
- 3. Click the **Assign selected role(s) to this audience** button.

# Duplicate an audience

An existing audience group can be duplicated. This allows you to use the rules and enrolled learning list to create another audience group.

- 1. Select Site administration > Users > Accounts.
- 2. Select **Audiences**.
- 3. The audience management page appears and any audiences already set up are displayed
- here.

Λ

- 4. Find the audience you wish to duplicate in the list; select the **duplicate** icon in the **Actions** colu mn.
- 5. The message **Do you really want to create a copy of the audience '\[audience\_name\]'?** is displayed. Select **Yes** to duplicate. Select **No** to cancel.

When duplicating an audience note that the audience's **enrolled learning**, **learning plans**, **go als** and **assigned roles** will not be copied to the new audience.

#### Delete an audience

- 1. Select Site administration > Users > Accounts.
- 2. Select **Audiences**.
- 3. The audience management page appears and any audiences already set up are displayed here.
- 4. Find the audience you wish to delete in the list. Select the **delete** icon in the **Actions** column.
- 5. The message **Do you really want to delete the audience '\[audience\_name\]'?** is displayed. Select **Yes** to duplicate. Select **No** to cancel.

## Delete users of an audience via bulk action

- 1. Copy the audience ID number (this can be found/created under the **Edit details** tab of an audience).
- 2. Navigate to Site administration > Users > Accounts > Bulk user actions.
- 3. Select **Show more** under **New filter**.
- 4. Insert the Audience ID into the Audience ID field (with the dropdown set to **is equal to**).
- 5. Select **Add filter** at the bottom of the list.
- 6. Select **All filtered** in the **Available users** column and then add to selection.
- 7. Set **With selected users..** to **Delete**.
- 8. Select **Go**.
- 9. Confirm & select **Delete**.

## Finding audiences

When a site has a large number of Audiences, keywords can be entered into the Search box to search for or filter all of the available audiences including category audiences.

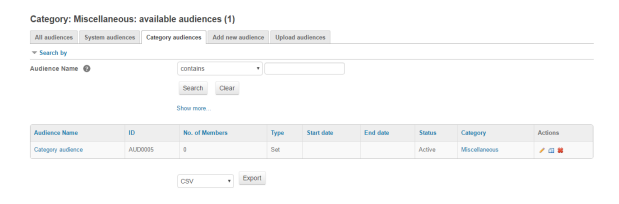

#### Audience global settings

#### Audience global settings

**Global settings ØD** on ot send alerts<br>**ØD** Send alerts to affected members only<br>**Ø** Send alerts to all members Alert options @

Save changes Cancel

Audience global settings allows you to set the global alert options used for audiences.